# 將思科安全電子郵件加密服務與Duo整合

### 目錄

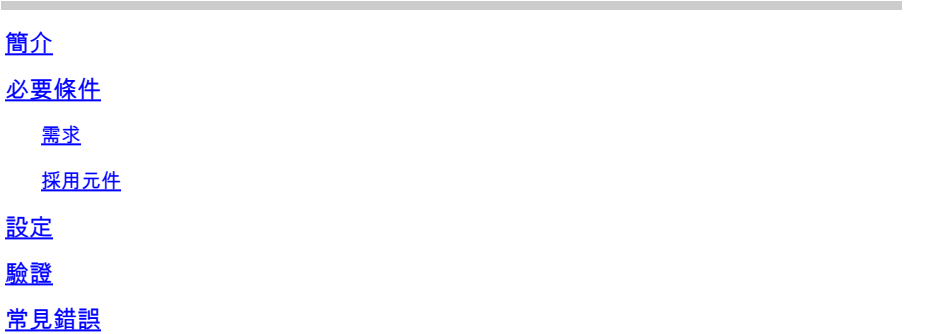

# 簡介

本檔案介紹如何將思科安全電子郵件加密服務(以前稱為思科註冊信封服務(CRES))與Duo整合。

## 必要條件

#### 需求

- 管理員訪問CRES門[戶https://res.cisco.com/admin/](https://res.cisco.com/admin/)
- 管理員訪問Duo門[戶https://admin.duosecurity.com/](https://admin.duosecurity.com/)
- 管理員訪問Azure門[戶https://portal.azure.com/](https://portal.azure.com/)
- 使用者需要註冊到Duo Admin Panel,[如https://duo.com/docs/enrolling-users中](https://duo.com/docs/enrolling-users)所述

#### 採用元件

• SAML 2.0

本文中的資訊是根據特定實驗室環境內的裝置所建立。文中使用到的所有裝置皆從已清除(預設 )的組態來啟動。如果您的網路運作中,請確保您瞭解任何指令可能造成的影響。

### 設定

步驟 1.登入到Duo Admin Panel <https://admin.duosecurity.com/>

步驟 2.導航至應用程式

步驟 3.選擇保護應用程式

步驟 4.選擇通用SAML服務提供程式並保護

步驟 5.複製單一登入URL

#### 步驟 6.選擇Download Certificate

步驟 7.選擇下載XML

步驟 8.在Service Provider -> Entity ID \* 下, 鍵入<https://res.cisco.com/>

步驟 9.在Service Provider -> Assertion Consumer Service(ACS)URL \* 下鍵入 <https://res.cisco.com/websafe/ssourl>

步驟 10.向下滾動,直到看到Settings-> Name鍵入新應用程式的標題,然後選擇Save,如下圖所示 :

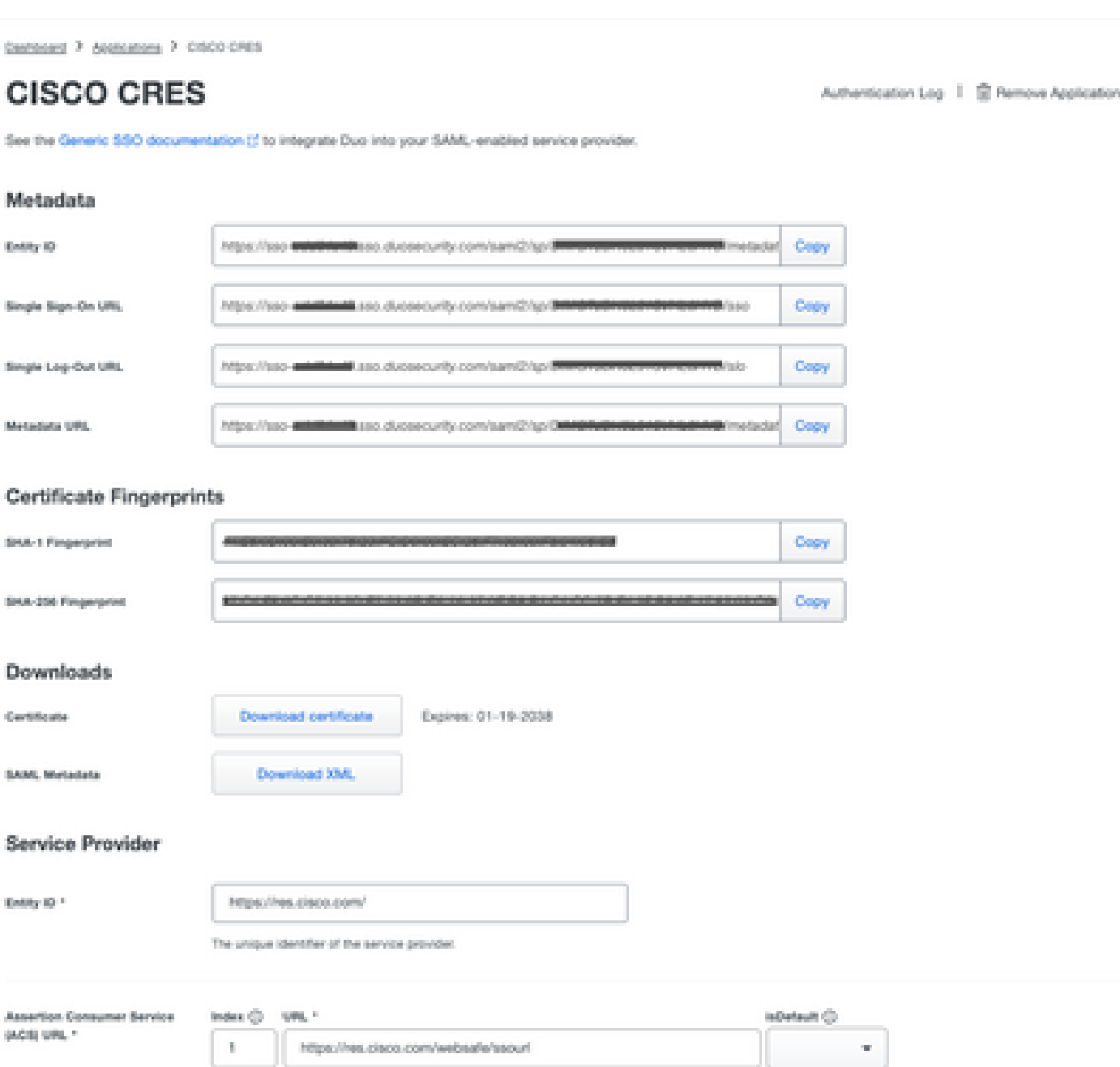

步驟 11.登入到CRES門[戶https://res.cisco.com/admin/](https://res.cisco.com/admin/)

步驟 12.導航到Accounts頁籤,然後選擇您的Account Number的超連結

步驟 13.在Details頁籤下,選擇Authentication Method -> SAML 2.0

步驟 14.將SSO備用電子郵件屬性名稱留空

步驟 15.SSO服務提供程式實體ID型[別https://res.cisco.com/](https://res.cisco.com/)

步驟 16.SSO客戶服務URL貼上您在步驟5中複製的URL

步驟 17.將SSO註銷URL留空

步驟 18. 當前證書SSO身份提供程式驗證證書 選擇Choose File,然後使用步驟6下載的憑證,如下 圖所示:

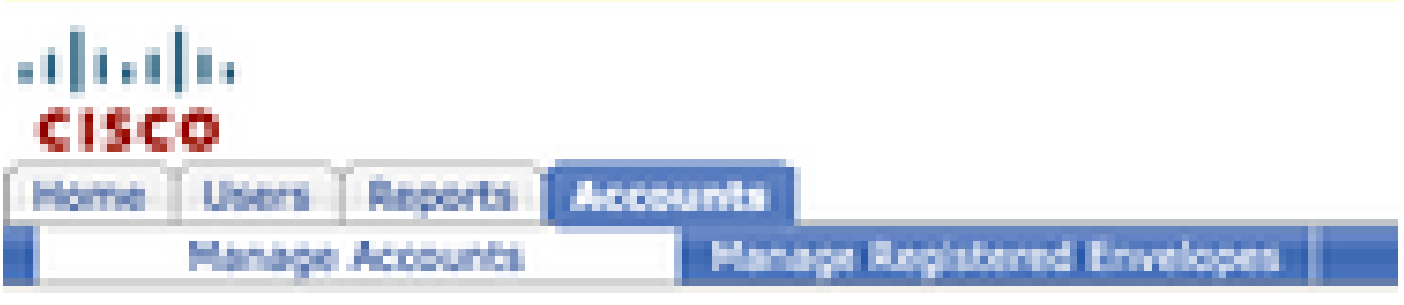

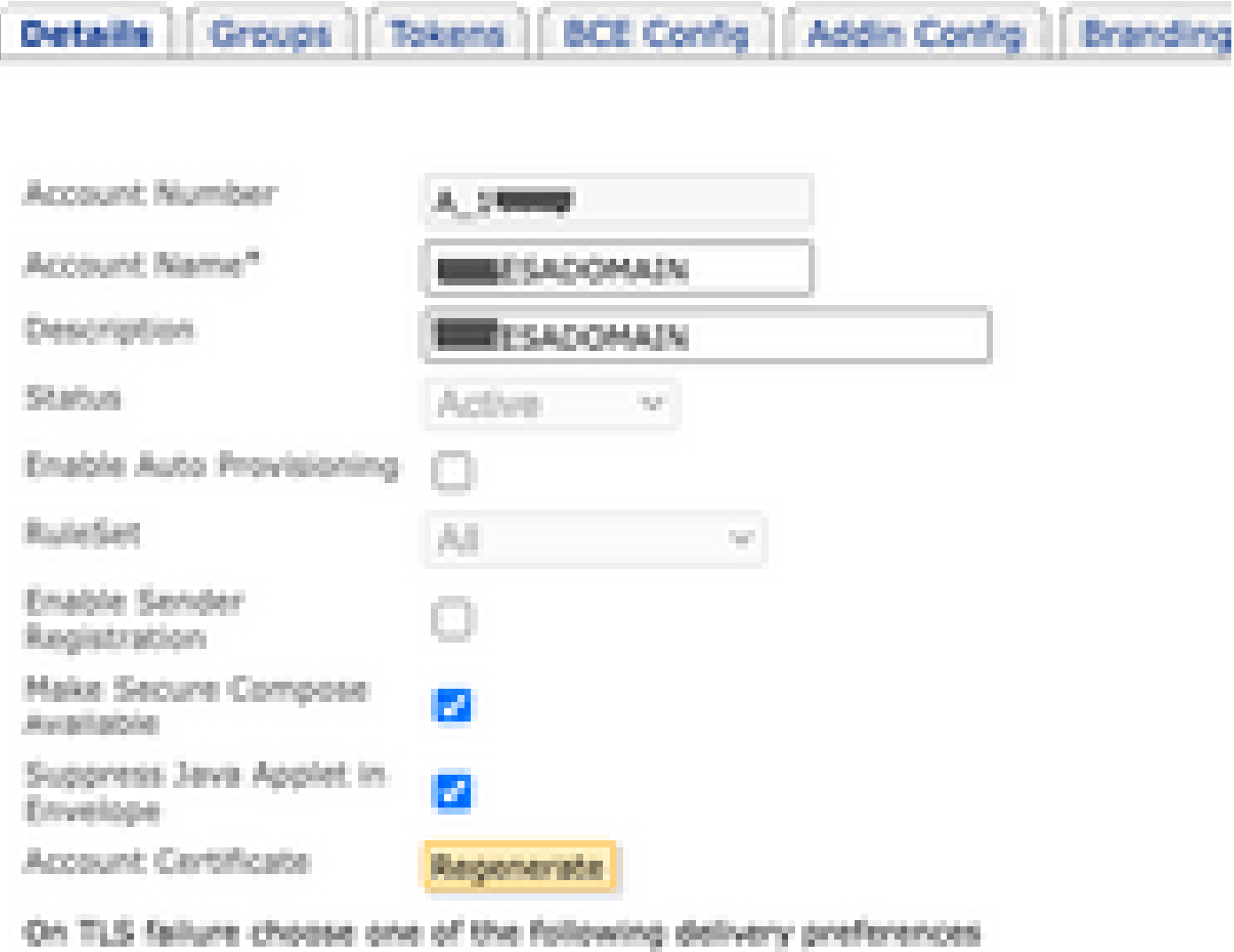

Fallback to Registered Envelope Delivery

O Bounce Messages

**College** 

If TLS failure delivery preference is set to Registered Envelope, please remembchange the TLS delivery option to TLS Preferred on your in house mail server.

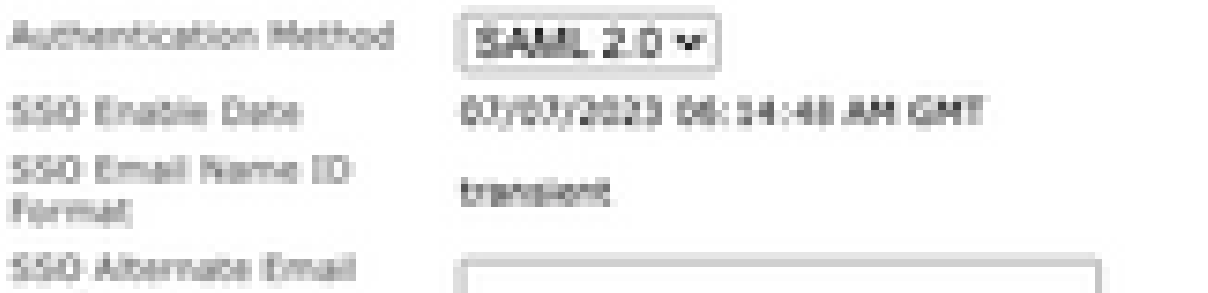

#### 關於此翻譯

思科已使用電腦和人工技術翻譯本文件,讓全世界的使用者能夠以自己的語言理解支援內容。請注 意,即使是最佳機器翻譯,也不如專業譯者翻譯的內容準確。Cisco Systems, Inc. 對這些翻譯的準 確度概不負責,並建議一律查看原始英文文件(提供連結)。